## 在插件中增加属性

[1.描述](#page-0-0) ● 2. 在插件中增加属性

<span id="page-0-2"></span><span id="page-0-0"></span>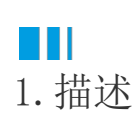

先使用插件模板生成工具创建一个插件工程。假如插件名为"MyDateCellType",插件类型为单元格类型。下面以这个插件举例,来说明如何 增加属性。

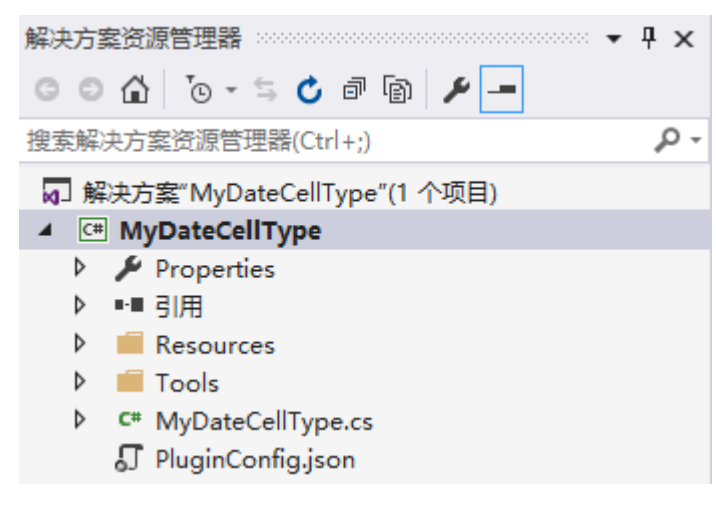

查看完整代码请参见[https://gitee.com/huozige-china/my-date-cell-type。](https://gitee.com/huozige-china/my-date-cell-type)

## <span id="page-0-1"></span>M I I 2.在插件中增加属性

操作步骤

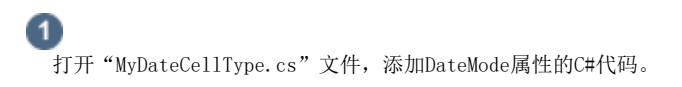

```
namespace MyDateCellType
     {
          [Designer("MyDateCellType.MyDateCellTypeDesigner, MyDateCellType")]
     [Icon("pack://application:,,,/MyDateCellType;component/Resources/Icon.pn
    g")]
          public class MyDateCellType : CellType
          {
              public DateMode DateMode
              {
                   get; set;
               }
          }
          public enum DateMode
          {
              Date,
              Time,
              DateTime
          }
     }
\mathbf{2}
```
在"MyDate.js"文件中,基于设计器的元数据,使用laydata .js生成日期类型。

```
var MyDateCellType = (function (_super) {
        __extends(MyDateCellType, _super);
        function MyDateCellType() {
            return _super !== null && _super.apply(this, arguments) || this;
        }
        MyDateCellType.prototype.createContent = function () {
           var container = $("div id=" + this.id + "'>-(div);
           var innerContainer = \frac{2}{3} ("<input type='text' id='myDateCellType "
   + this.id + "'/>");
            innerContainer.css("outline", "none");
            container.append(innerContainer);
            return container;
        }
        MyDateCellType.prototype.onLoad = function () {
           var type = this.getLayDateType();
            laydate.render({
                elem: '#myDateCellType_' + this.id,
                type: type
            });
        }
        MyDateCellType.prototype.getLayDateType = function () {
           var element = this.cellElement;
            var cellTypeMetaData = element.CellType;
            var type = "date";
            if (cellTypeMetaData.DateMode == DateMode.Time) {
                type = "time";
            } else if (cellTypeMetaData.DateMode === DateMode.DateTime) {
                type = "datetime";
    }
            return type;
        }
        return MyDateCellType;
   }(Forguncy.CellTypeBase));
   var DateMode = {
        Date: 0,
        Time: 1,
       DateTime: 2
   }
   // Key format is "Namespace.ClassName, AssemblyName"
   Forguncy.CellTypeHelper.registerCellType("MyDateCellType.MyDateCellType,
   MyDateCellType", MyDateCellType);
  下载laydate.js文件压缩包,并将其中的theme文件夹及js文件复制到Resources文件夹下。下载地址为http://www.layui.com/laydate/。
```
打开Resource文件夹,将laydate.js文件属性中的"复制到输出目录"规则修改为"如果较新则复制"。

编辑PluginConfig.json文件,将laydate.js和theme\\default\\laydate.css文件添加到其中。

```
{
   "assembly": [
     "MyDateCellType.dll"
   ],
   "javascript": [
     "Resources/MyDateCellType.js",
     "Resources\\laydate.js"
   ],
   "css": [ "Resources\\theme\\default\\laydate.css" ],
   "image": "Resources/PluginLogo.png",
   "description": "please edit description here",
   "name": "MyDateCellType",
   "pluginType": "cellType",
   "guid": "b6cb944a-0472-410a-9a4e-3aa28c4d7960",
   "version": "1.0.0.0",
   "dependenceVersion": "6.0.102.0"
}
```
―― 结束 –

运行工程, 并重启设计器, 在设计器中选择单元格, 设置其单元格类型为 "MyDateCellType", 即可看到自定义属性 "DateMode"。

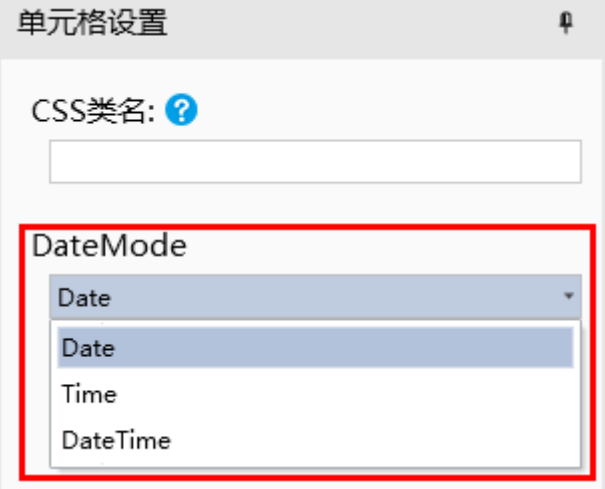

[回到顶部](#page-0-2)